## **Wi-Fiの接続方法【Windows10】**

①画面右下の地球儀のマークを押して、Wi-Fiの設定画面を開く

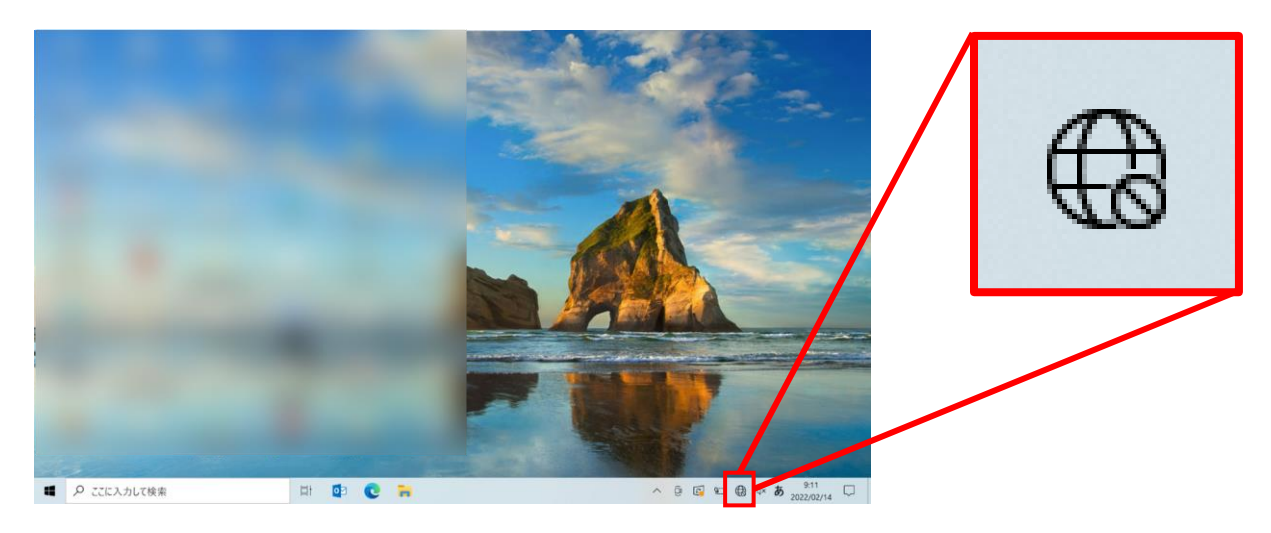

②自宅のWi-Fiの「SSID」を選択して、暗号化キーを入力する

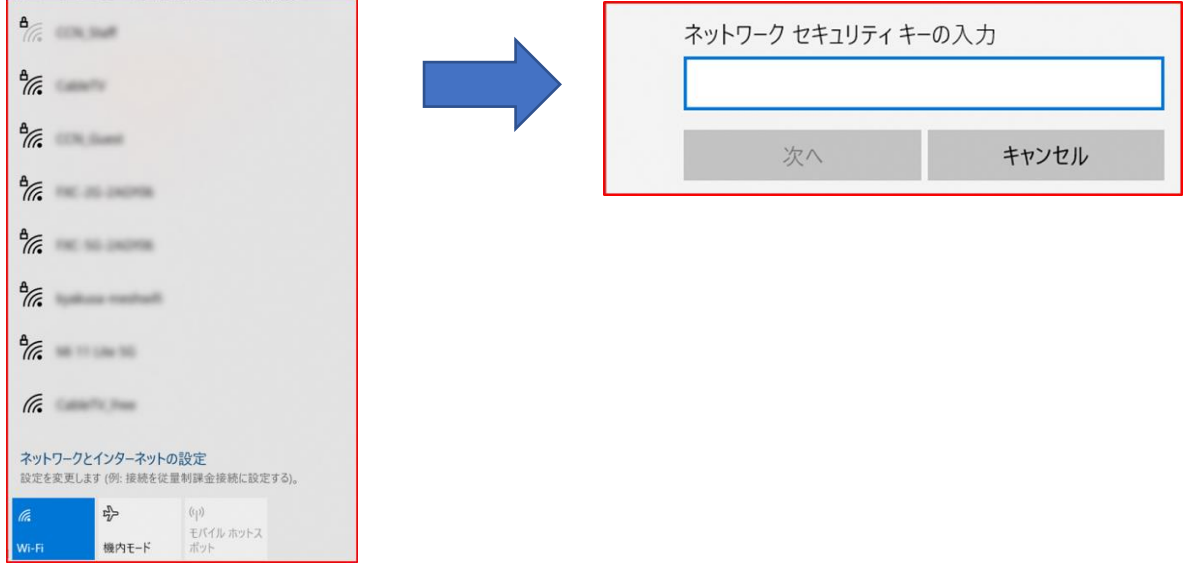